# **Account Center** Zenbo 帳號中心

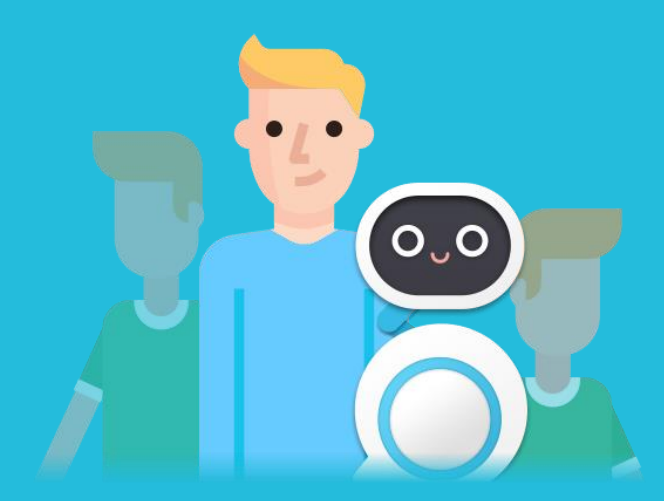

### 快速上手指南

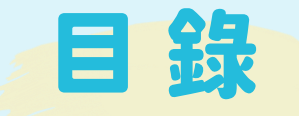

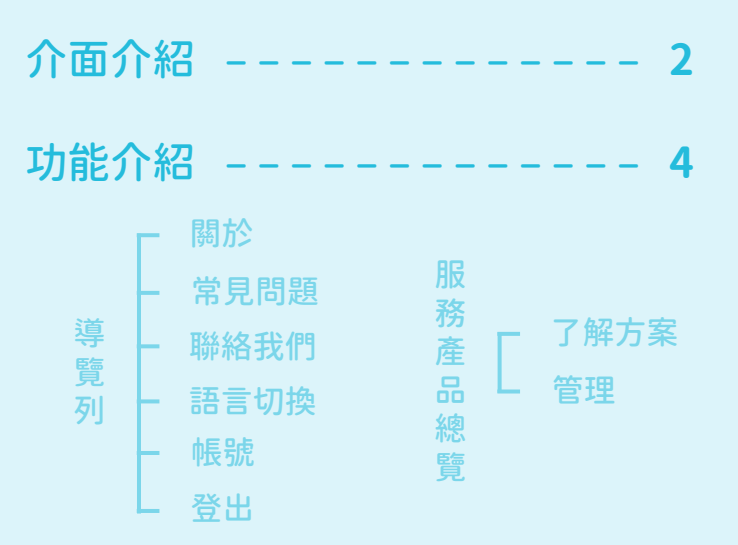

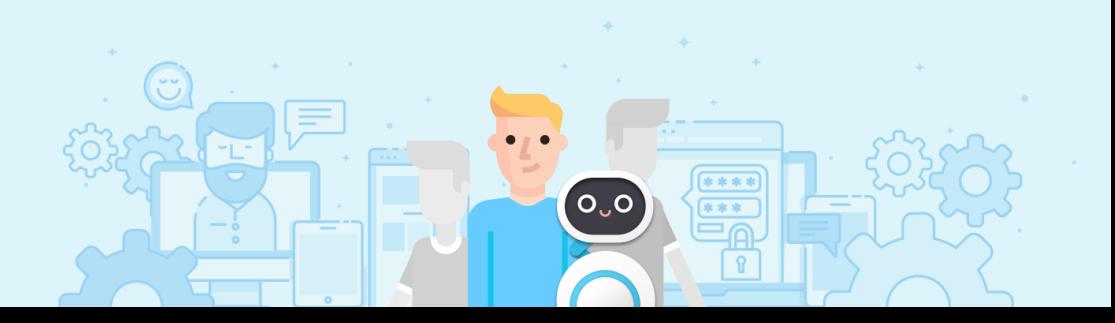

# **介面介紹**

<span id="page-2-0"></span>1

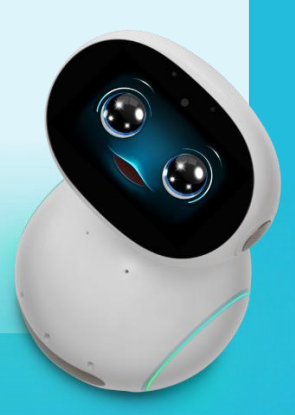

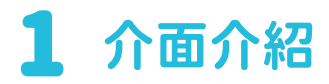

#### 導覽列

這裡的按鈕依序可以幫助您了解 Zenbo 帳號中心、提供疑難排除與 客服聯繫、語言切換、個人基本資料編輯 / 設定、登出等功能。

#### Zenbo 帳號中心首頁:

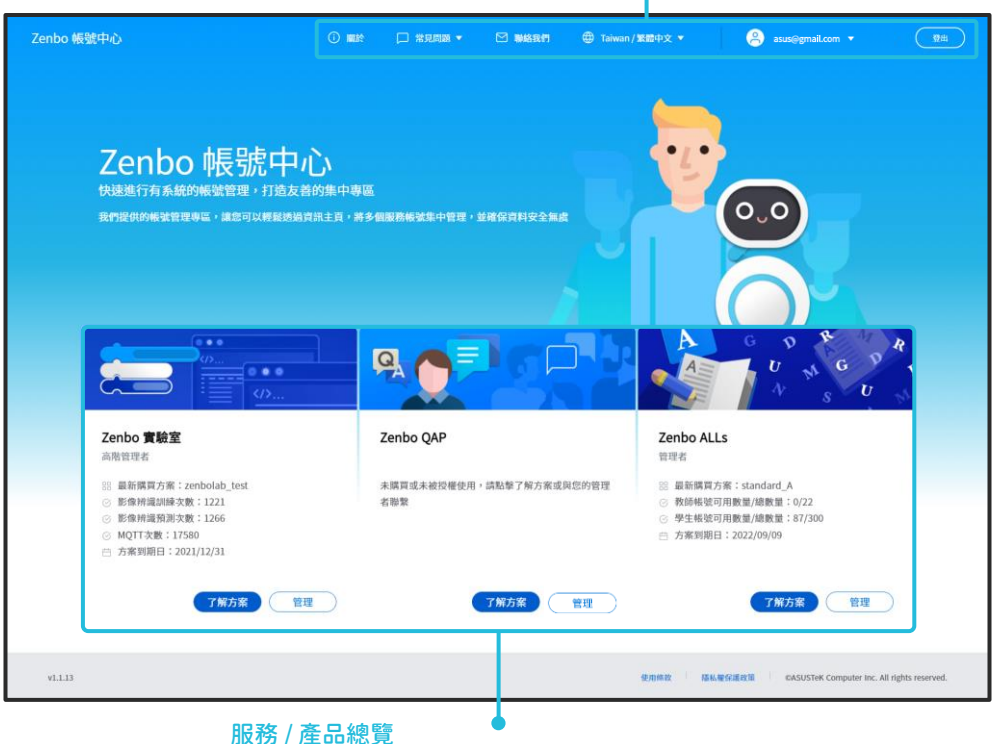

#### 這裡會顯示 Zenbo 帳號中心有提供帳號管理功能的服務 / 產品。

<span id="page-4-0"></span>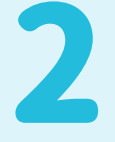

# **功能介紹**

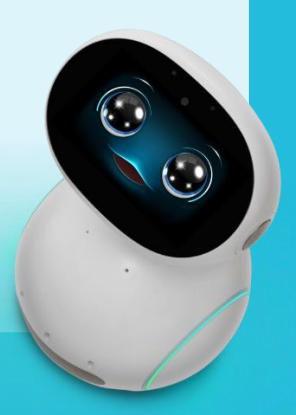

<span id="page-5-0"></span>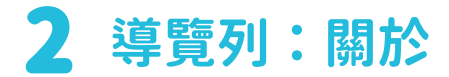

#### 認識 Zenbo 帳號中心

點擊後的畫面:

**① 關於** 

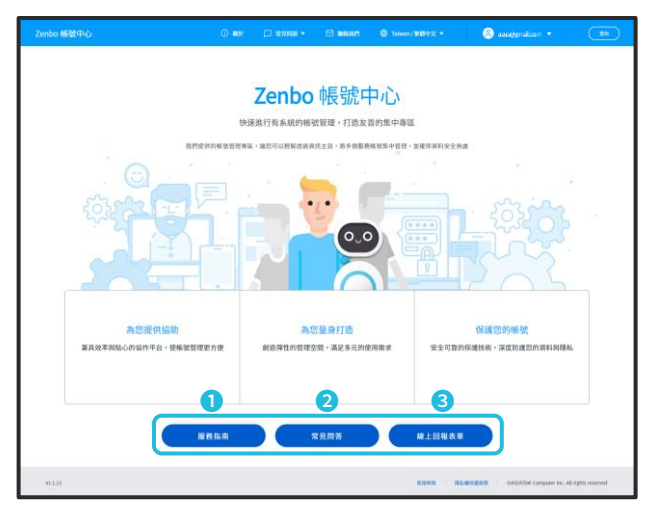

#### ❶ 服務指南

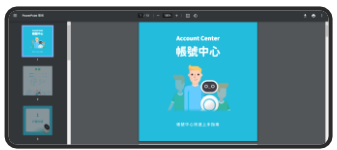

點擊查看本服務指南說明文件。

#### ❷ 常見問題

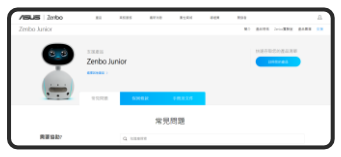

點擊查看 Zenbo Junior 常見問題。

#### ❸ 線上回報表單

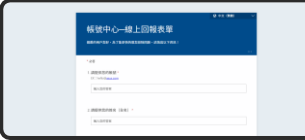

若您在「常見問題」中無法找 到解答,請填寫此表單回饋給 我們。

<span id="page-6-0"></span>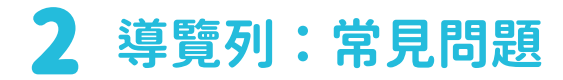

### 提供 Zenbo 帳號中心、Zenbo Junior 相關問題排解

點擊後出現的視窗: ● ● 服務指南

常見問題 ▼

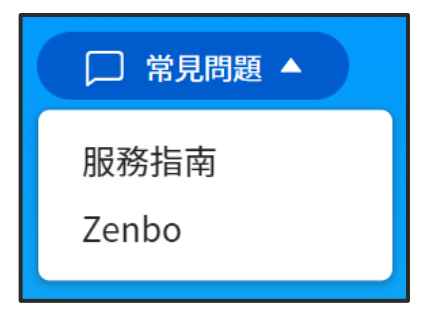

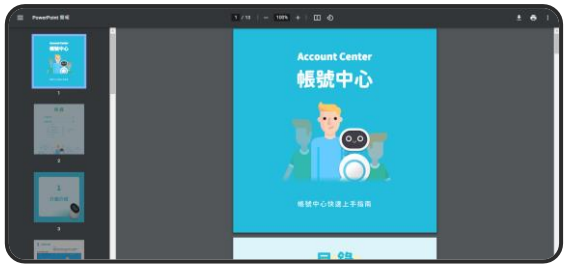

點擊查看本服務指南說明文件。

#### ❷ Zenbo

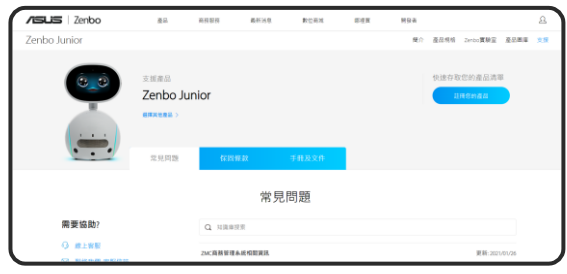

點擊查看 Zenbo Junior 常見問題。

<span id="page-7-0"></span>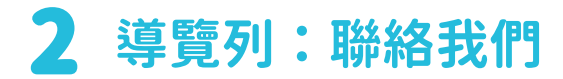

聯繫 Zenbo 帳號中心客服

### 點擊後的畫面:

□ 聯絡我們

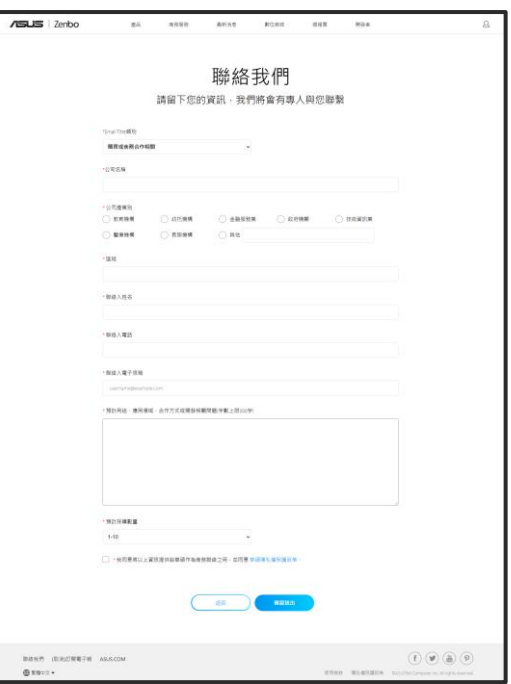

若您有 Zenbo 帳號中心的相關問題,建議您可先點 選常見問題解答,以節省您寶貴時間。若相關解答仍 無法排除疑問,請填寫本聯絡資料,我們將盡速為您 處理。

<span id="page-8-0"></span>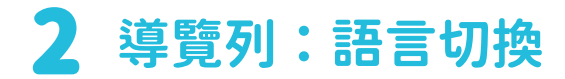

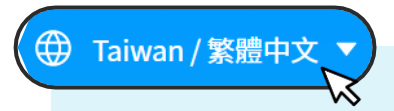

Zenbo 帳號中心的網站語言切換

點擊後出現的視窗:

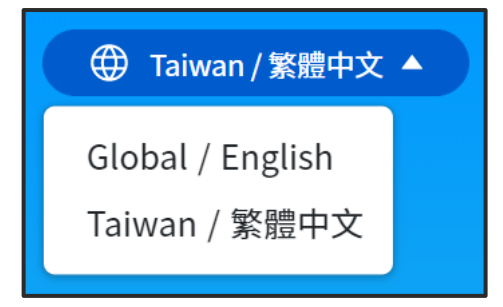

目前 Zenbo 帳號中心提供英文、繁體中文兩種語言,可依 據個人的使用習慣,點擊後進行網站頁面的語言切換。

<span id="page-9-0"></span>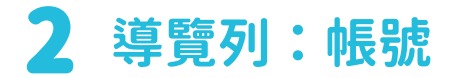

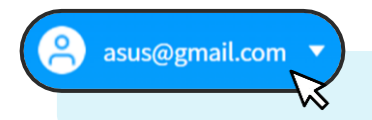

您登入 Zenbo 帳號中心的信箱帳號

點擊後出現的視窗:

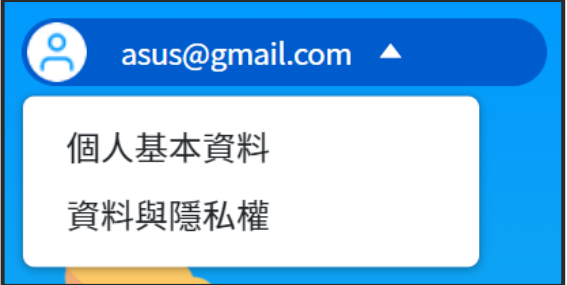

#### ❶ 個人基本資料

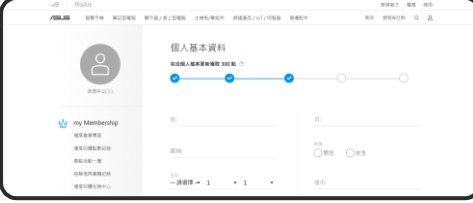

點擊可以進行個人基本資料的編輯或設定。

#### ❷ 資料與隱私權

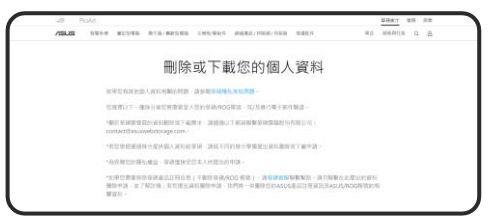

為保障您的隱私權益,「資料與隱私權」頁面可以進行 個人資料的刪除或下載。

<span id="page-10-0"></span>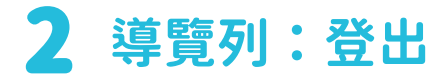

## 登出 登出 Zenbo 帳號中心

#### 登出後的畫面:

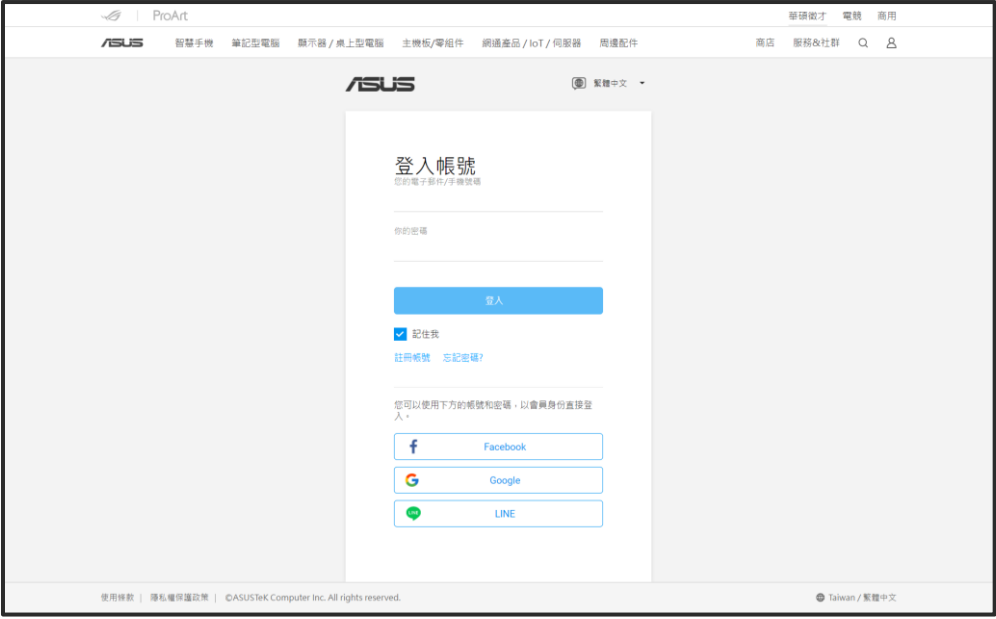

<span id="page-11-0"></span>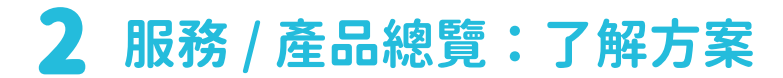

#### 查看服務 / 產品服務方案資訊

#### 點擊後的畫面:

了解方案

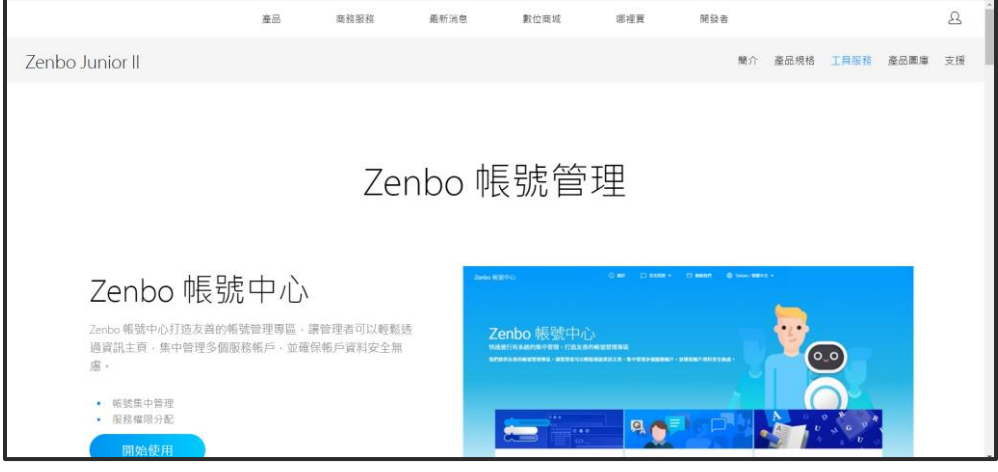

您可以透過方案資訊了解各服務 / 產品所提供的功能與費用。

<span id="page-12-0"></span>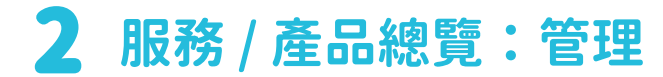

#### 進入服務 / 產品帳號管理中心

#### 點擊 Zenbo 實驗室後的畫面:

管理

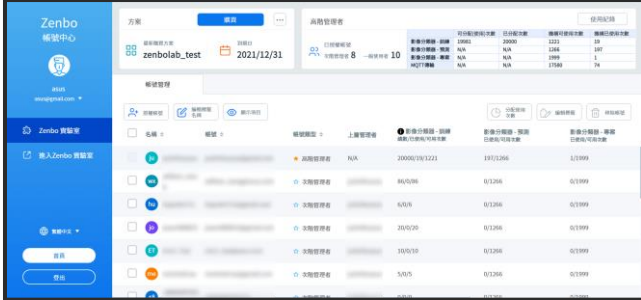

進入帳號管理中心後,方可進行帳號 管理,包含權限授權、次數分配等。

#### 點擊 Zenbo ALLs 後的畫面:

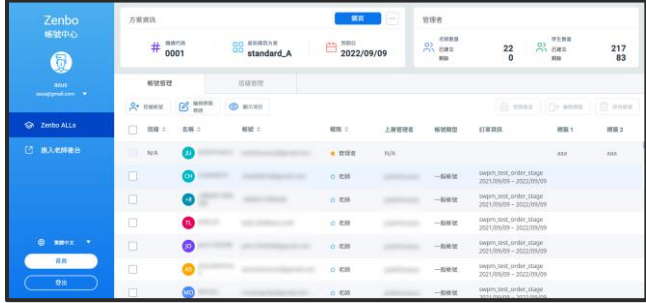

進入帳號管理中心後,方可進行帳號 管理,包含班級管理、權限授權等。